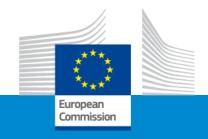

# Grant Management c. Reporting

E+ Jean Monnet Activities

Kick-off meeting Call 2021

Jean-François Lahou

European Education and Culture Executive Agency

7<sup>th</sup> April 2022

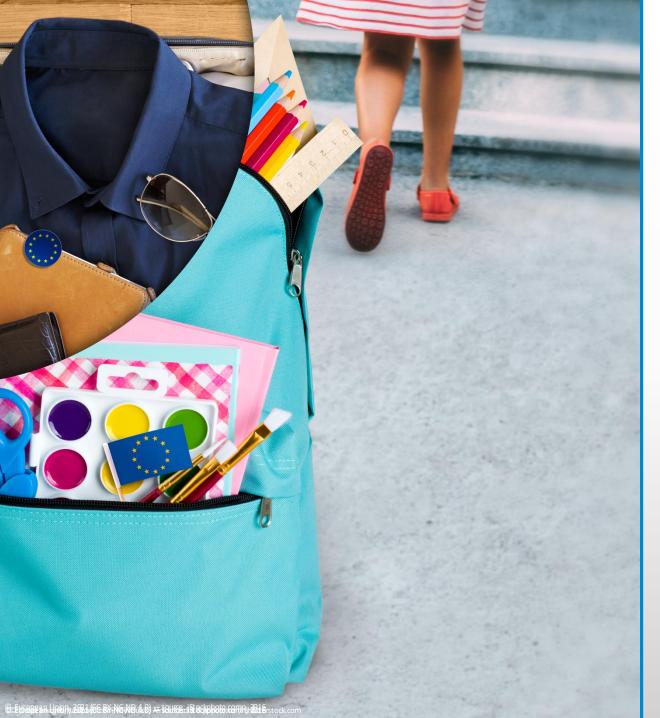

#### Jean Monnet 2021 Call

- Grant Management portal
- Continuous reporting module
- Amendments
- Reporting

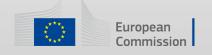

# Periodic / Final reporting

#### ARTICLE 6 — ELIGIBLE AND INELIGIBLE CONTRIBUTIONS

#### 6.1 and 6.2 General and specific eligibility conditions

Lump sum contributions are eligible ('eligible contributions'), if:

- (a) they are set out in Annex 2 and
- (b) the work packages are completed and the work is properly implemented by the beneficiaries and/or the results are achieved, in accordance with Annex 1 and during in the period set out in Article 4 (with the exception of work/results relating to the submission of the final periodic report, which may be achieved afterwards; see Article 21)

They will be calculated on the basis of the amounts set out in Annex 2.

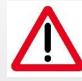

Pay special attention to subcontracting costs, if any (Art. 9.3)

 IMPORTANT: Avoid funding overlap between the E+JMO grant and any other source of funding (regional/national/international).

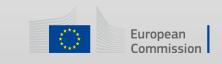

# Periodic Report - Template

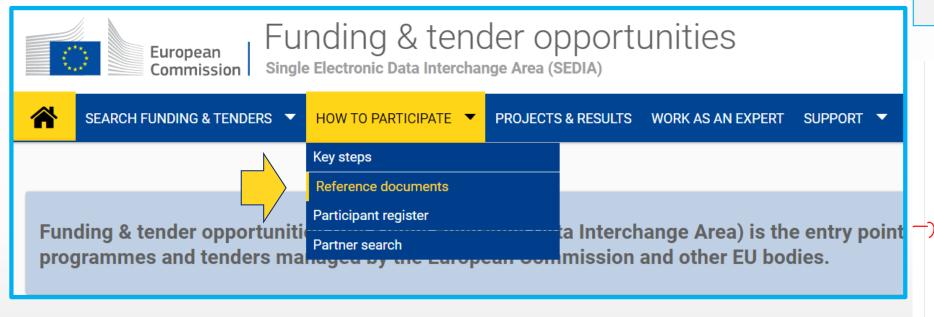

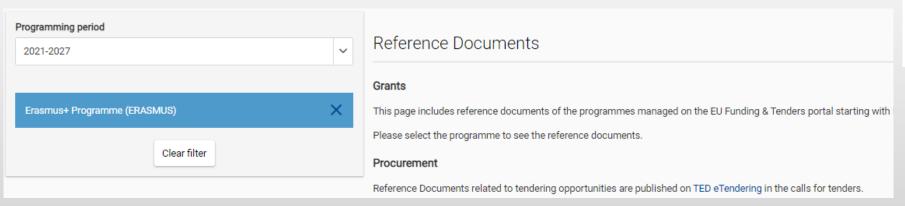

Template for reports will be published in the Funding & Tenders Portal (but not available yet)

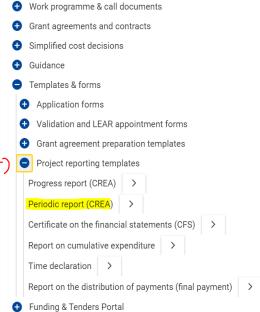

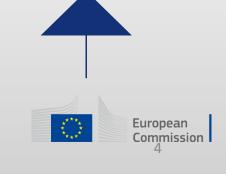

# How To – IT Tools

- Continuous Reporting Module
- Periodic Reporting Module (report linked to a payment)
- For Jean Monnet Activities: only one reporting period (final report) due date of report: 2 months after the end of eligibility period

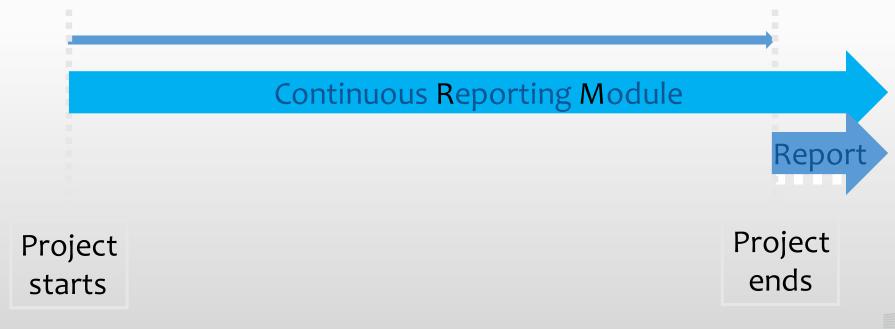

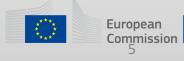

# Periodic Reporting (Final reporting)

(activated after the end of each reporting period)

- Beneficiaries complete on-line the (**Financial**) **Statements** including **explanations on the Completion of the workpackages**.
- Coordinator uploads the Part B of the **Periodic Technical Report** (Narrative part).

Automatic activation except if an amendment is on-going or a previous periodic report is still open

At the time the Coordinator submits the periodic report, the IT tool will capture the information from the continuous reporting module in order to generate automatically the Part A of the Periodic report

Make sure the information in the continuous reporting module is complete and up-to-date before the periodic report is 'Locked for review'

ocked for review.

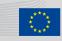

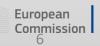

# Periodic Reporting – Steps –

- 1. Notification: all Project Coordinators receive a notification.
- 2. The Coordinator **approves & submits** the elements (Technical part and Work package Statements) of the Periodic Report. (Single Package submission once all ready and complete!)
- 3. The EU Services **review** the submitted Periodic Report and **accept** or **reject** it.
- 4. After acceptation of the Periodic Report the Payment of the balance or a recovery order is launched.

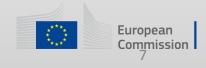

# Periodic Reporting – please consult!

Reporting and payments - IT How To - Funding Tenders Opportunities (europa.eu)

Reports & payment requests - Online Manual - Funding Tenders Opportunities (europa.eu)

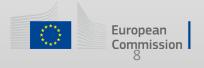

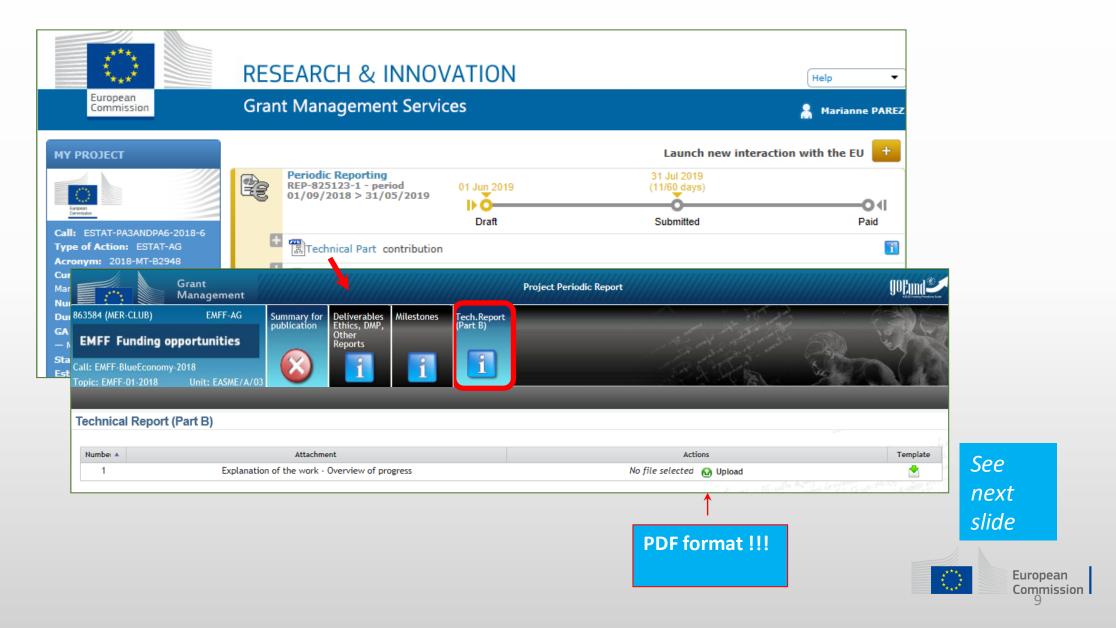

Lock For Review

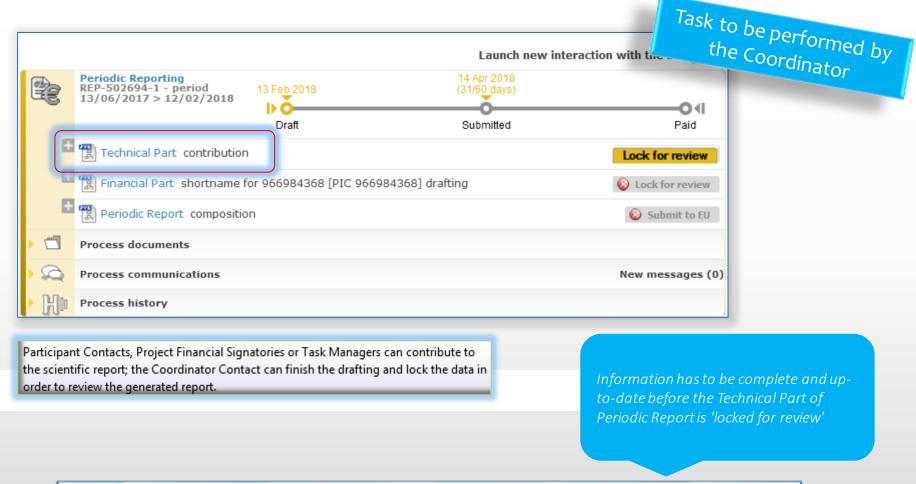

Once all information for the **Technical Part** has been filled in, click on **Lock for review**This action will freeze the data (prevent changes) and generate a pdf document (the generation of the PDF might take a few minutes)

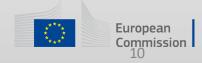

**PDF** Created

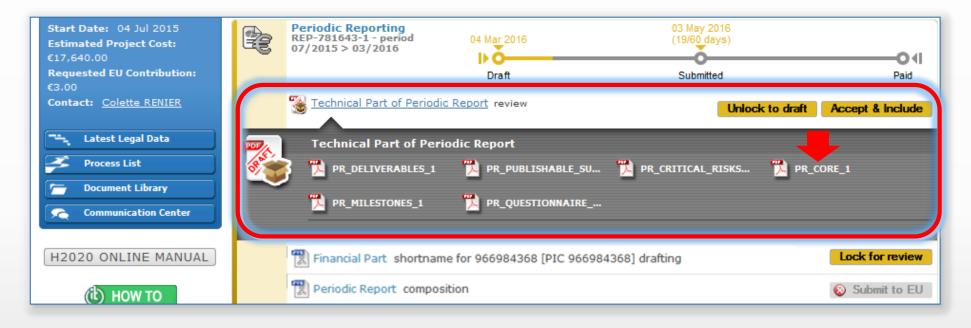

Accept & Include

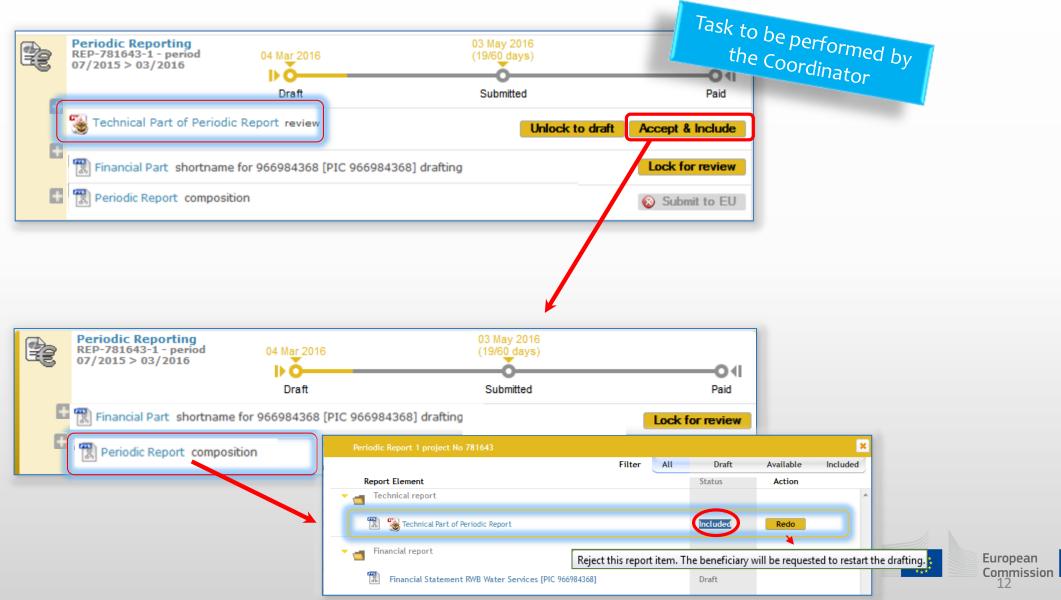

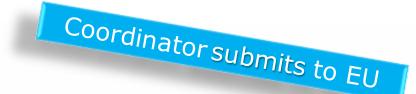

# Periodic Reporting

Submit to EU

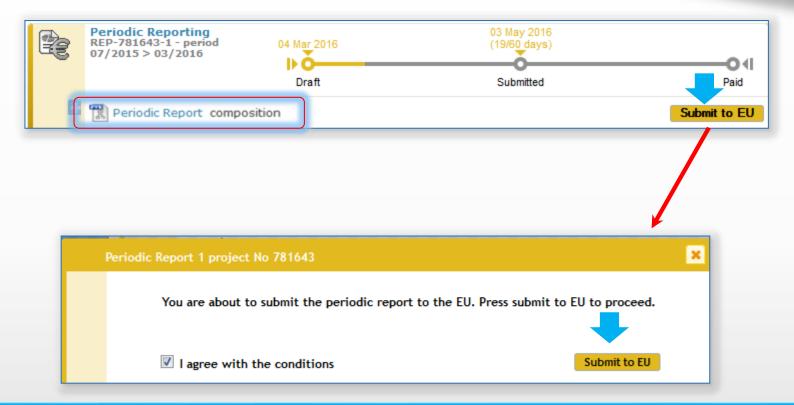

Once the elements of the Periodic Report are approved, the Periodic Report can be submitted to the EU Services in one single submission.

Only users with the role Primary Coordinator Contact and Coordinator Contact can perform

this action

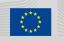

# Periodic Reporting

Submitted

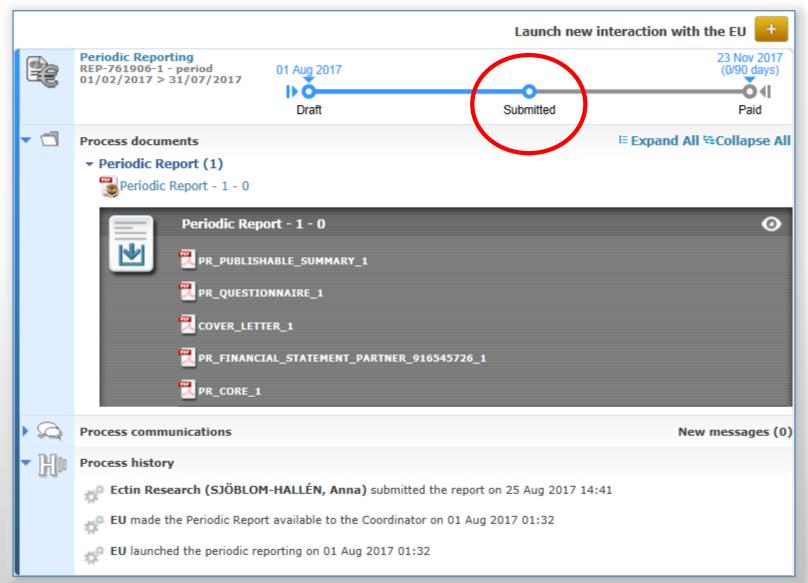

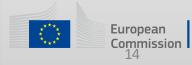

Please consult the manuals available:

<u>Continuous reporting on milestones & deliverables - Online Manual - Funding Tenders Opportunities (europa.eu)</u>

Reports & payment requests - Online Manual - Funding Tenders Opportunities (europa.eu)

Reporting and payments - IT How To - Funding Tenders Opportunities (europa.eu)

# Thank you for your attention!

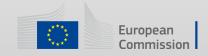